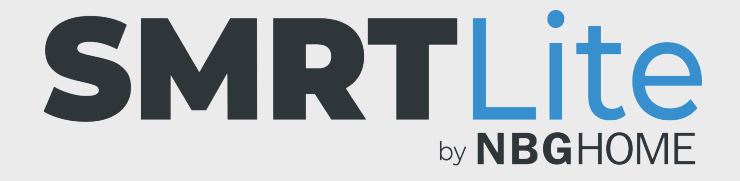

### **COMPRENDRE LES SCÉNARIOS INTELLIGENTS ET LES AUTOMATISATIONS INTELLIGENTES**

- Les scénarios intelligents sont des raccourcis qui exécutent une couleur ou un blanc spécifique.
- Les automatisations intelligentes nécessitent qu'une condition soit remplie pour exécuter l'action souhaitée.
- Les automatisations intelligentes peuvent fonctionner de la même manière que les programmations. La différence est qu'une programmation ne peut exécuter que la couleur/le blanc/la scène la plus récente sur laquelle la bande était précédemment réglée. Une automatisation peut exécuter une nouvelle couleur ou un nouveau blanc spécifique quel que soit le dernier réglage sur lequel la bande a été réglée.
- Pour les utilisateurs d'iOS, Siri ne peut piloter leurs appareils que via des scénarios.

# **POUR AJOUTER UN NOUVEAU SCÉNARIO**

1. Sur l'écran d'accueil, cliquez sur l'icône Smart au bas de l'écran.

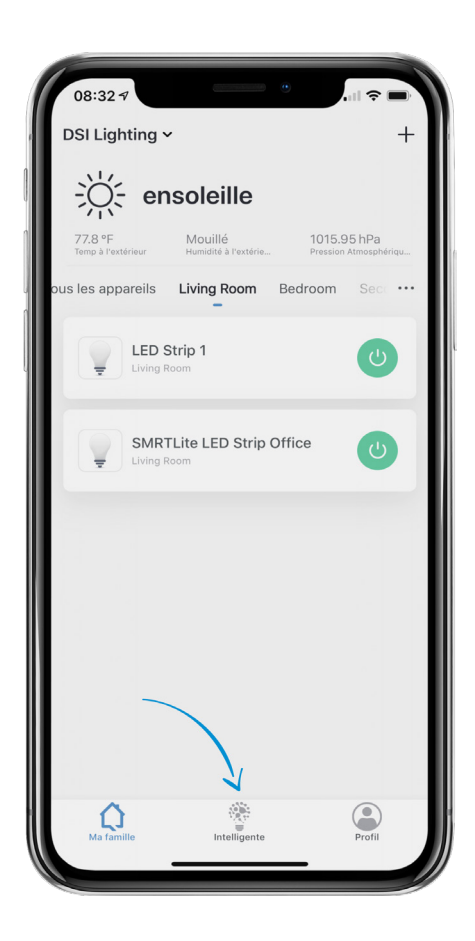

2. Appuyez ensuite sur « Ajouter un scénario » pour le premier scénario ou sur le signe + pour créer d'autres scénarios. Sélectionnez le menu « Scénario » en haut de l'écran.

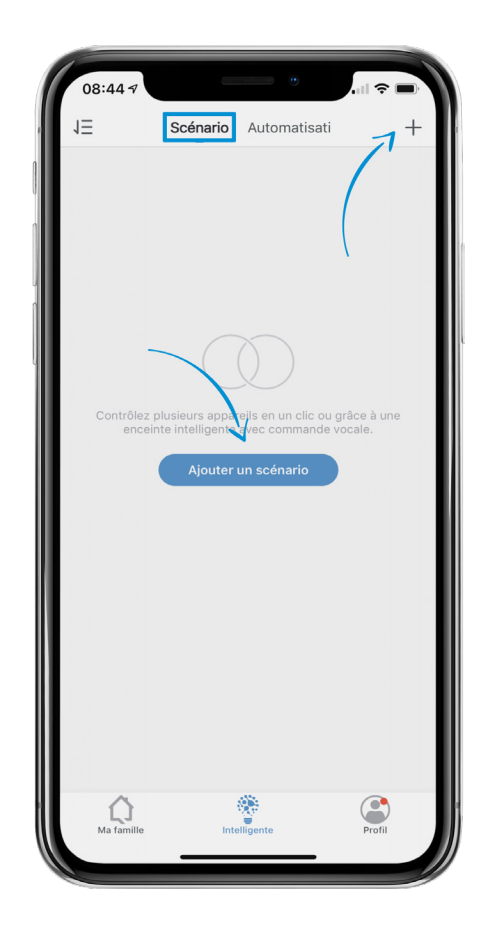

3. Appuyez sur le bouton Ajouter une action ou sur le signe + sous la section Action.

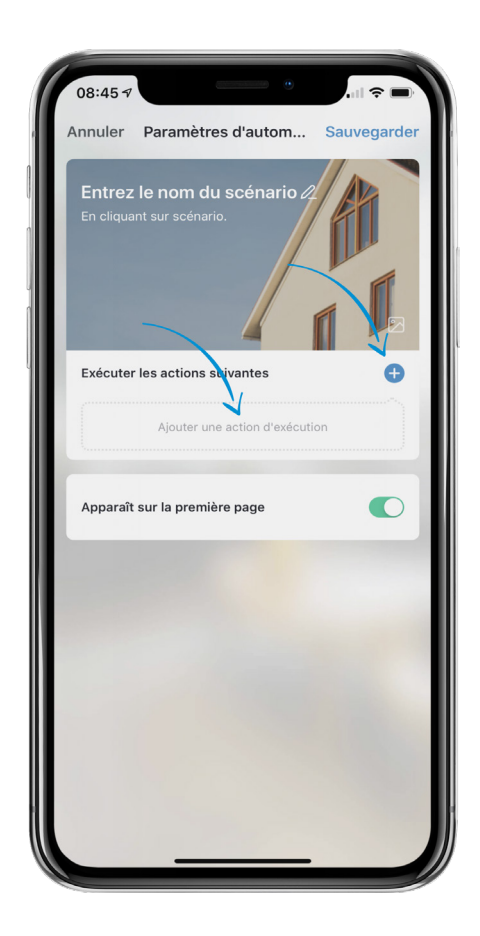

4. Appuyez sur Périphérique et sélectionnez l'appareil pour lequel vous souhaitez créer un scénario.

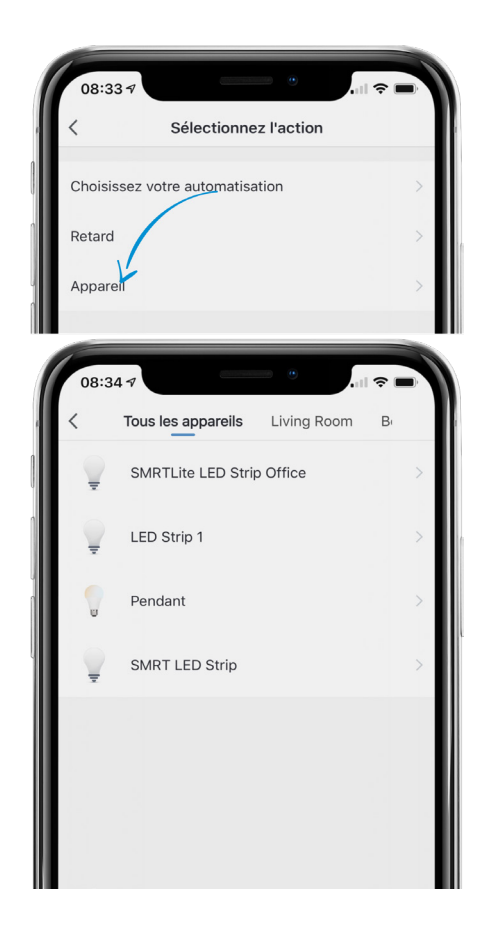

5. Appuyez sur l'option « Commuter ». Puis appuyez sur ON. Appuyez sur Enregistrer. (Si vous souhaitez que votre scénario éteigne l'appareil, sélectionnez Désactiver et passez à l'étape suivante pour sélectionner une couleur.)

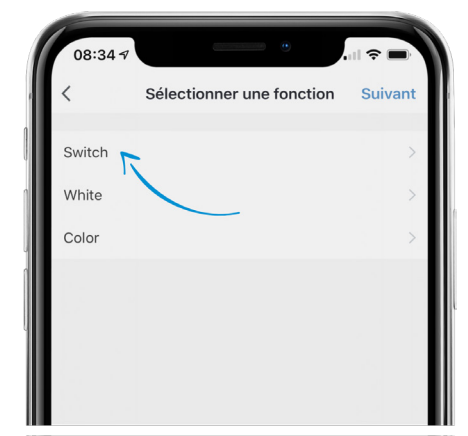

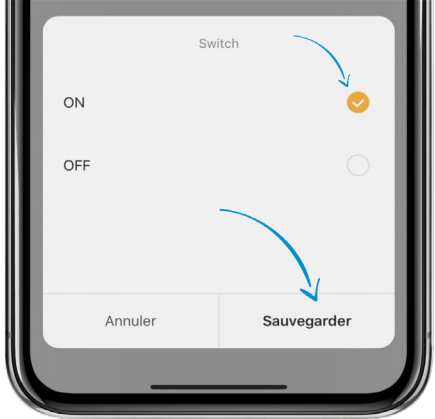

6. Sélectionnez Blanc ou Couleur en fonction de ce que vous souhaitez créer pour le scénario à déclencher.

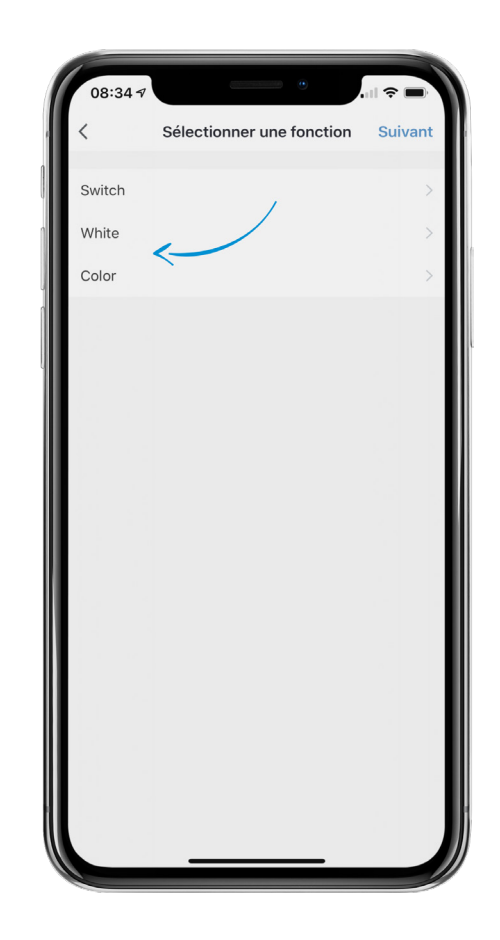

7. Si vous choisissez l'option Blanc, vous pourrez régler la luminosité. Le réglage par défaut est 100 % de luminosité. Appuyez sur Enregistrer lorsque vous avez terminé.

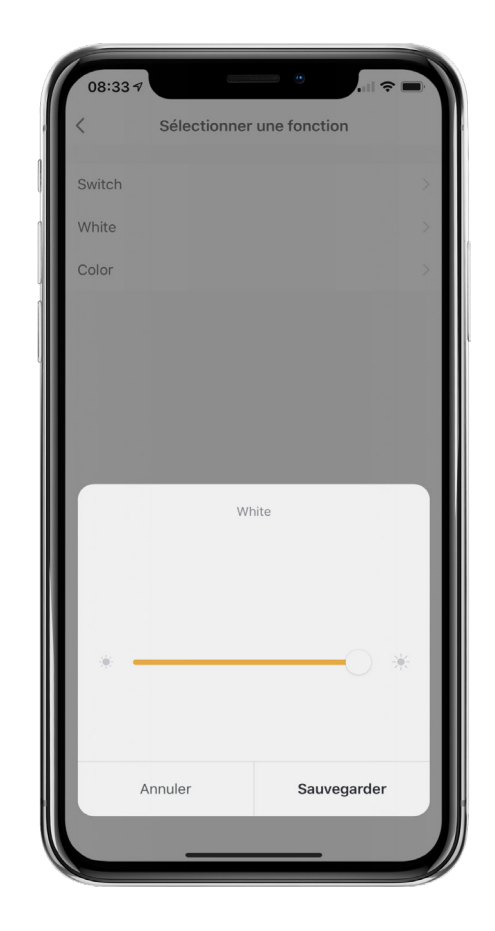

8. Si vous choisissez l'option Couleur, vous pourrez sélectionner la couleur en cliquant sur le cercle blanc de la barre de couleur. Ajustez la saturation et la luminosité avec les deux lignes suivantes. Nous vous recommandons de les laisser au réglage par défaut de 100 %, à moins que vous ne souhaitiez une luminosité plus faible. Appuyez sur Enregistrer lorsque vous avez terminé.

Si vous ne sélectionnez pas de couleur ou de blanc, le scénario exécutera le dernier réglage sur lequel votre appareil a été réglé. Cette option peut être utilisée pour exécuter la dernière scène sur laquelle votre l'appareil a été réglé.

9. Appuyez sur Suivant dans le coin supérieur droit de votre écran et vous serez redirigé vers l'écran des scénarios initiaux.

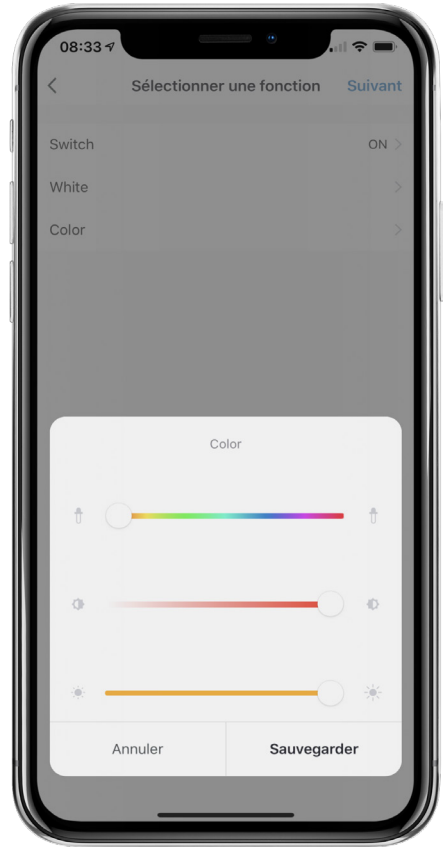

**REMARQUE :** si vous souhaitez que le scénario apparaisse comme un raccourci sur votre page d'accueil de l'application SMRTLite, laissez activé « Afficher sur la page d'accueil » comme réglage par défaut. Si vous ne souhaitez pas qu'il apparaisse sur la page d'accueil, désactivez-le en appuyant dessus pour le rendre gris.

Les utilisateurs d'iOS auront la possibilité de régler un déclencheur Siri s'ils souhaitent piloter leur l'appareil avec Siri. Les utilisateurs d'Android n'auront pas cette option.

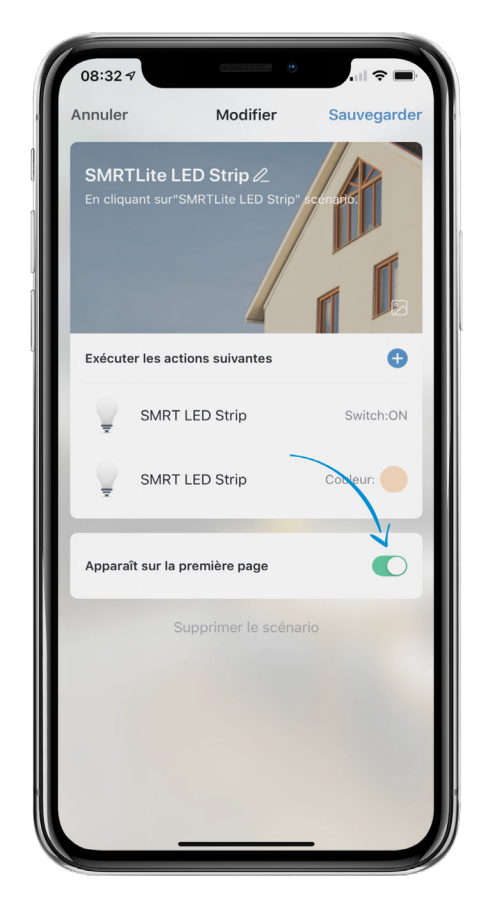

10. Pour modifier le nom de scénario, appuyez sur le bouton Modifier (icône crayon) à côté du champ « Modifier le nom » pour nommer le scénario. Appuyez sur Confirmer/Enregistrer lorsque vous avez terminé.

**REMARQUE :** il est recommandé d'utiliser un nom simple qui explique le scénario. Par exemple, si vous créez un scénario qui allume l'appareil en rouge, nous vous recommandons le nom « Allumé en rouge » ou quelque chose de similaire.

Ceci sera particulièrement utile si vous utilisez Alexa pour exécuter le scénario que vous venez de créer.

11. Appuyez sur Enregistrer dans le coin supérieur droit pour enregistrer le scénario que vous venez de créer. Vous allez maintenant être redirigé vers la liste des scénarios que vous avez créés.

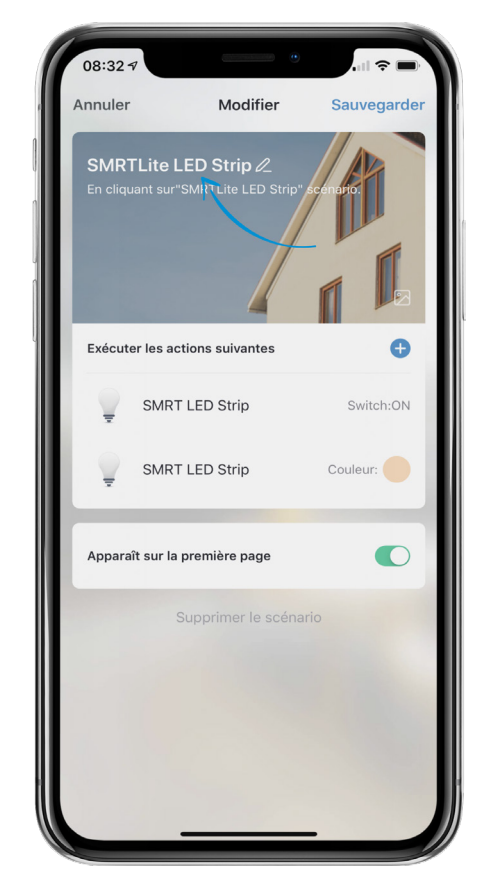

- 12. Pour modifier un scénario précédemment créé, appuyez sur l'icône [...] de la vignette Scénario pour modifier les réglages de ce scénario.
- 13. Une fois votre scénario créé, vous pouvez l'exécuter en appuyant sur Exécuter dans l'écran Scénarios ou en appuyant sur le scénario depuis la page d'accueil (si vous avez sélectionné « Afficher sur la page d'accueil »).
- 14. Pour supprimer un scénario, appuyez sur [...] (étape 12) pour modifier le scénario et cliquez sur Supprimer au bas de l'écran.

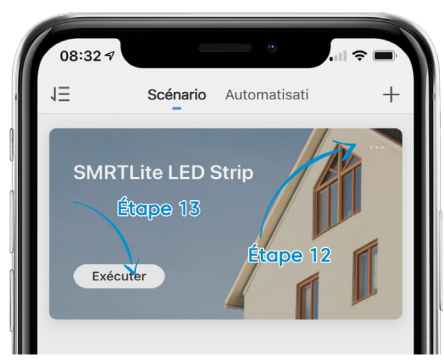

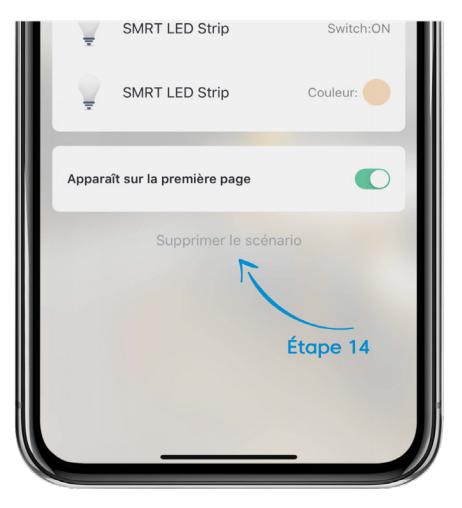

# **POUR AJOUTER UNE NOUVELLE AUTOMATISATION**

1. Sur l'écran d'accueil, appuyez sur l'icône Smart au bas de l'écran.

**REMARQUE :** Si vous avez déjà créé un scénario, la principale différence entre la création d'un scénario et d'une automatisation est qu'une automatisation nécessite qu'une condition soit remplie afin de déclencher l'automatisation.

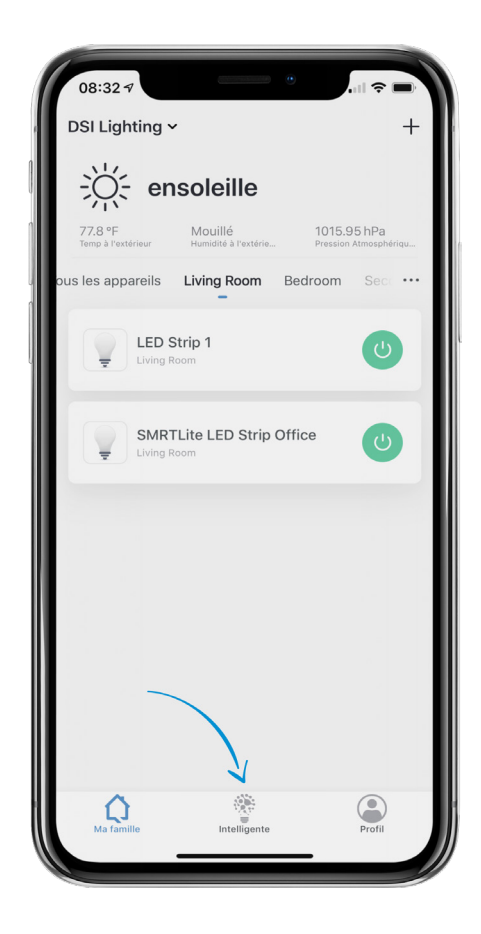

2. Sélectionnez le menu « Automatisation » en haut de l'écran. Appuyez ensuite sur « Ajouter une automatisation/un scénario » pour la première automatisation ou sur le signe + pour créer d'autres automatisations.

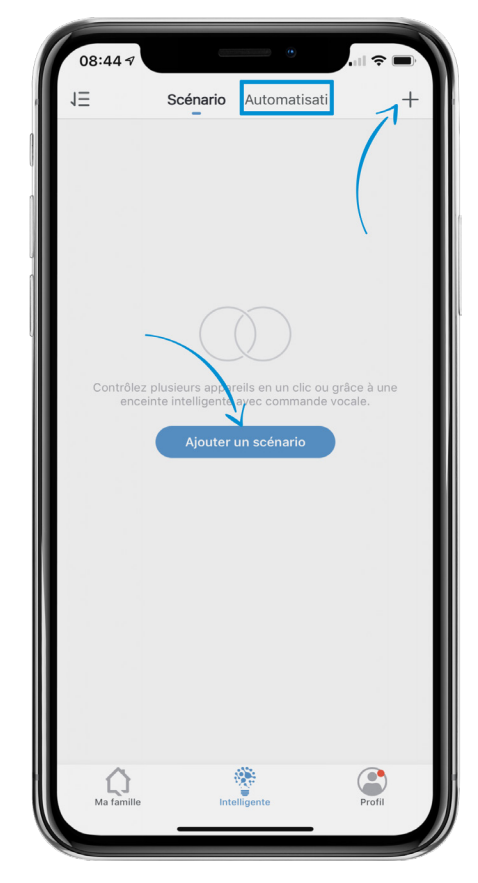

3. Appuyez sur le bouton « Ajouter une condition » ou sur le signe + dans la section « N'importe quelle condition est remplie ». **Nous vous recommandons de choisir UNE seule condition dans l'ensemble, et non pas une condition de chaque.**

**REMARQUE :** les conditions peuvent être définies sur N'importe quelle condition est remplie ou Toutes les conditions sont remplies.

**« N'importe quelle condition est remplie »** signifie que si au moins une des conditions que vous avez énumérées est remplie, l'automatisation s'exécutera. .

**« Toutes les conditions sont remplies »** signifie que toutes les conditions doivent être remplies pour exécuter la condition. Nous recommandons de conserver la valeur par défaut Toutes les conditions sont remplies et de ne définir qu'une seule condition. Nous recommandons de conserver la valeur par défaut « Toutes les conditions sont remplies » et de ne définir qu'UNE SEULE condition.

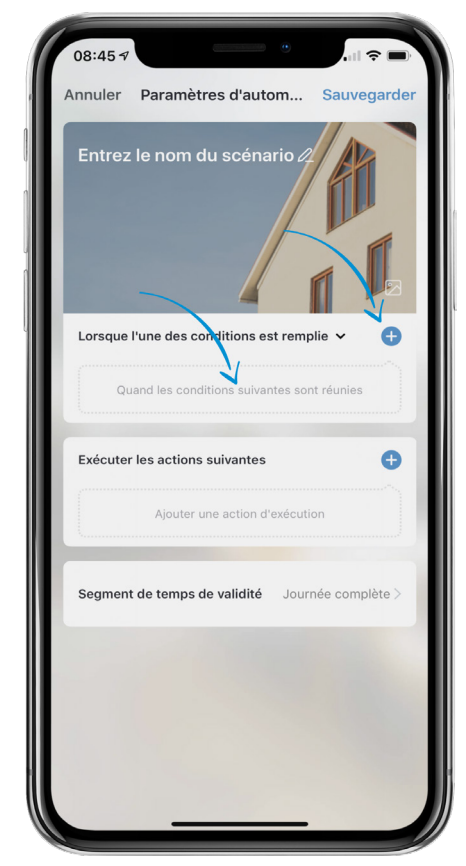

#### **OPTIONS DE CONDITION DISPONIBLES**

**(Sélectionner une seule condition)**

- Les conditions de **température, humidité et météorologie** signifient toutes que le réglage météo doit indiquer ces paramètres dans l'écran d'accueil de l'application SMRTLite pour que l'automatisation s'exécute. Lorsque vous sélectionnez l'une de ces options, n'oubliez pas de cliquer sur votre ville actuelle et d'appuyer sur Confirmer pour localiser votre emplacement afin d'obtenir des automatisations plus précises. **Appuyez sur Suivant lorsque vous avez terminé.**
- Les conditions de **Coucher et lever du soleil** signifient que l'automatisation s'exécutera au coucher du soleil et/ou lever du soleil selon celui que vous sélectionnez. Lorsque vous sélectionnez l'une de ces options, n'oubliez pas de cliquer sur votre ville actuelle et d'appuyer sur Confirmer pour localiser votre emplacement afin d'obtenir des automatisations plus précises. **Appuyez sur Suivant lorsque vous avez terminé.**
- **• Programmation** signifie que la condition est basée sur l'heure à laquelle vous souhaitez que l'automatisation s'exécute. Sélectionnez également les jours de la semaine en cliquant sur Répéter et en choisissant les jours d'exécution. **Appuyez sur Suivant lorsque vous avez terminé.**
- Le choix d'un **Périphérique** ne doit être effectué que si vous souhaitez que l'état d'un appareil pilote un autre appareil. Par exemple, si vous souhaitez que la condition d'un appareil éteint signifie qu'un autre appareil s'allume, sélectionnez Périphérique, puis l'appareil sous condition.

4. Une fois que vous avez fini de sélectionner votre condition, passez à la sélection d'une action à exécuter lorsque la condition est remplie.

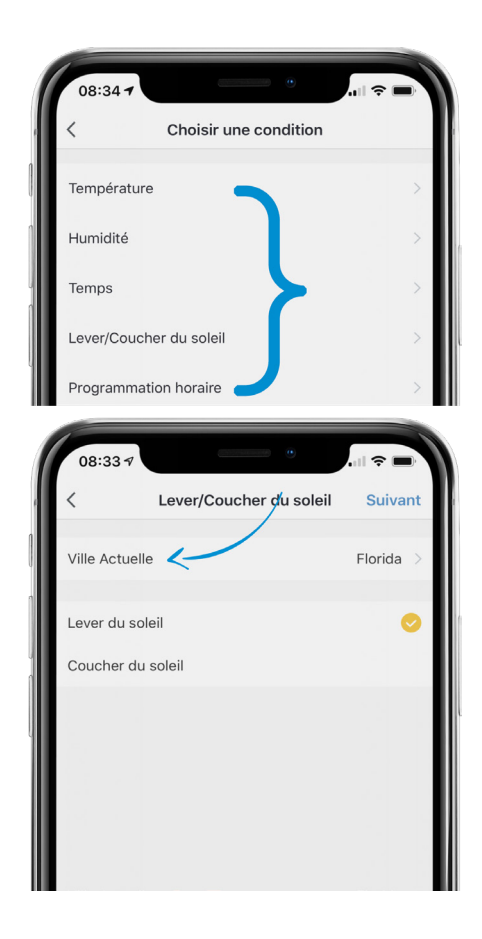

5. Appuyez sur le bouton « Ajouter une action » ou sur le signe + sous la section Action.

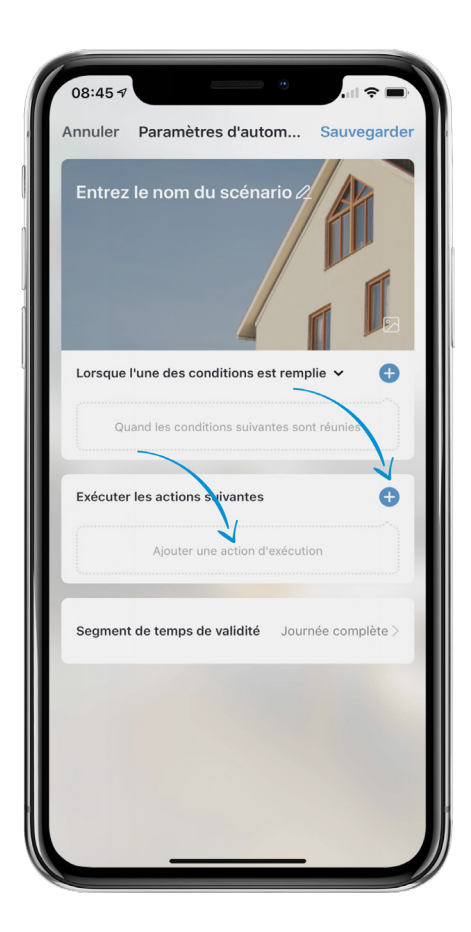

6. Appuyez sur « Périphérique » et sélectionnez l'appareil pour lequel vous souhaitez créer une automatisation.

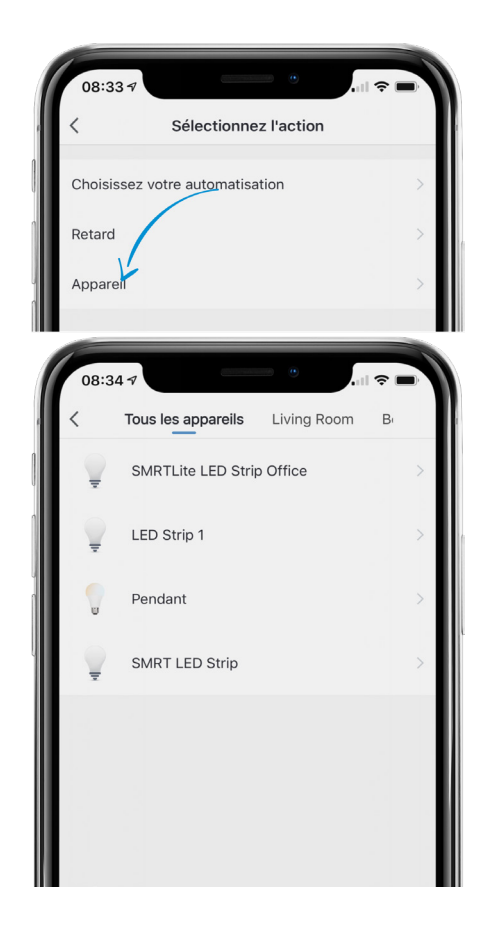

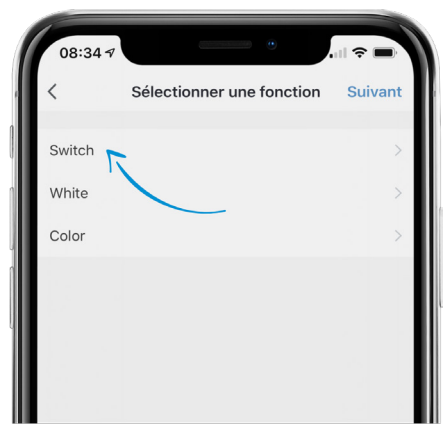

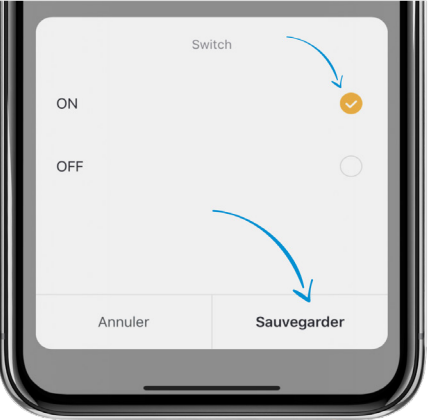

7. Appuyez sur l'option « Commuter ». Puis appuyez sur ON. Appuyez sur Enregistrer. (Si vous souhaitez que votre automatisation éteigne l'appareil, sélectionnez Désactiver et passez à l'étape suivante pour sélectionner une couleur.)

8. Sélectionnez Blanc ou Couleur en fonction de ce que vous souhaitez créer pour l'automatisation à déclencher.

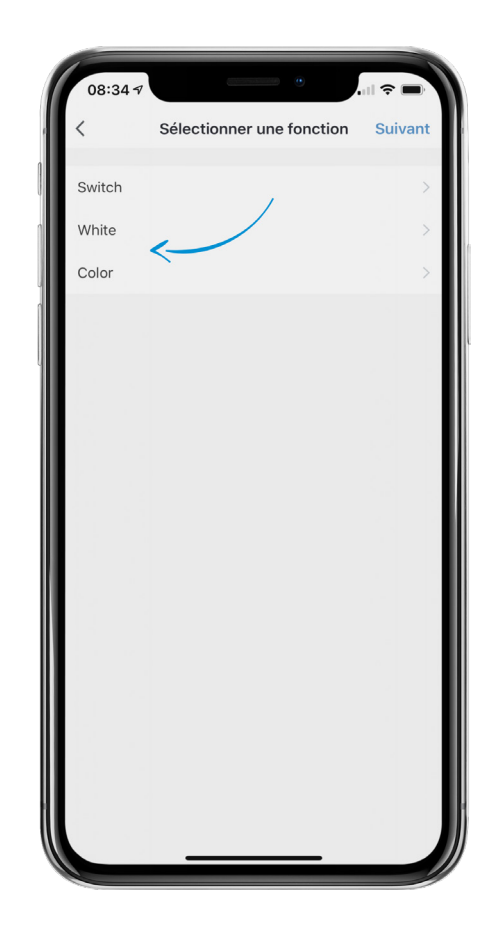

9. Si vous choisissez l'option Blanc, vous pourrez régler la luminosité. Le réglage par défaut est 100 % de luminosité. Appuyez sur Enregistrer lorsque vous avez terminé.

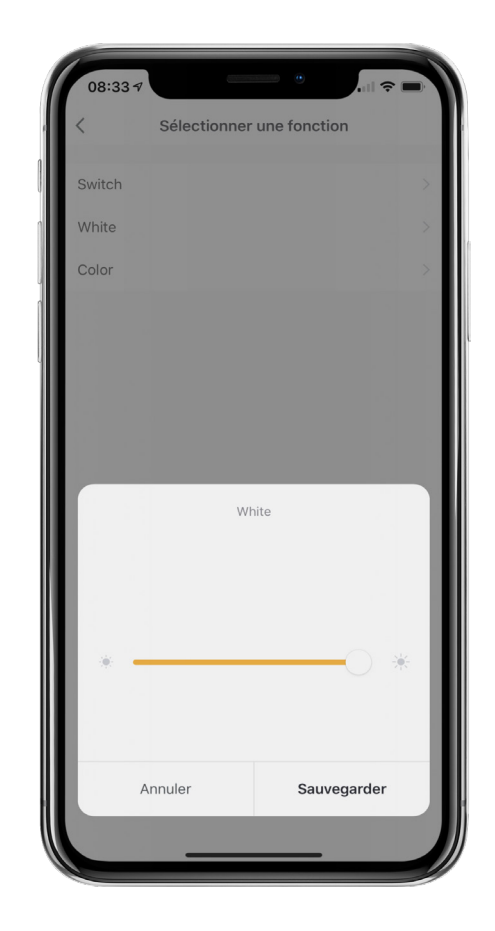

10. Si vous choisissez l'option Couleur, vous pourrez sélectionner la couleur en cliquant sur le cercle blanc de la barre de couleur. Ajustez la saturation et la luminosité avec les deux lignes suivantes. Nous vous recommandons de les laisser au réglage par défaut de 100 %, à moins que vous ne souhaitiez une luminosité plus faible. Appuyez sur Enregistrer lorsque vous avez terminé.

Si vous ne sélectionnez pas de couleur ou de blanc, le scénario exécutera le dernier réglage sur lequel votre appareil a été réglé. Cette option peut être utilisée pour exécuter la dernière scène sur laquelle votre l'appareil a été réglé.

11. Appuyez sur Suivant dans le coin supérieur droit de votre écran et vous serez redirigé vers l'écran des automatisations initiales.

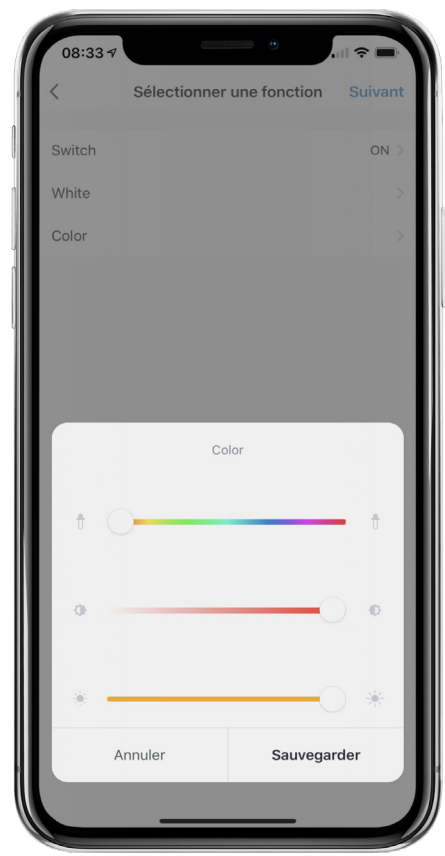

12. Il est important d'établir une période d'entrée en vigueur pour votre automatisation, à moins que l'état de l'automatisation n'ait déjà été prévu. Le réglage de la période en vigueur indique à l'automatisation quand elle est autorisée à être exécutée au cours d'une journée.

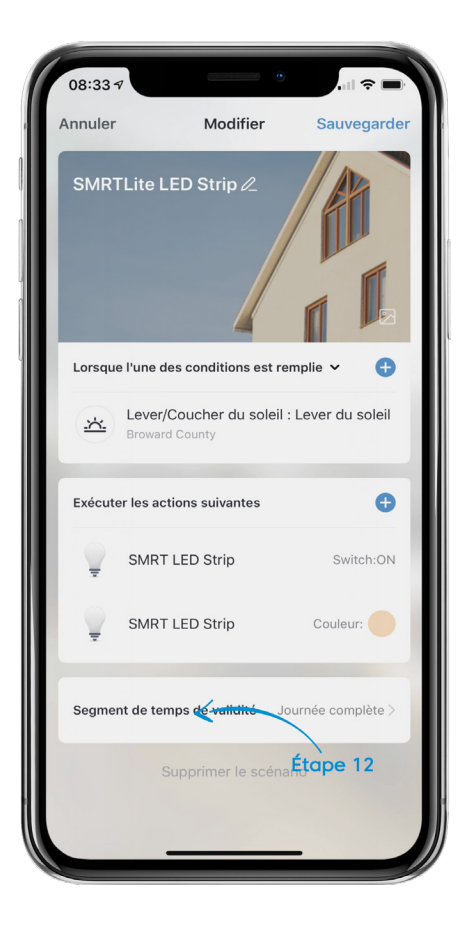

- 13. Appuyez sur une ville pour localiser votre position et appuyez sur Confirmer pour obtenir des automations plus précises.
- 14. Sélectionnez la période en vigueur et une coche apparaitra à côté du réglage choisi. L'option Personnaliser vous permet de sélectionner les heures spécifiques de la journée que l'automatisation peut exécuter.
- 15. Sélectionnez Répéter pour indiquer les jours de la semaine que l'automatisation peut exécuter.
- 16. Appuyez sur Suivant dans le coin supérieur droit pour revenir à vos réglages d'automatisation.

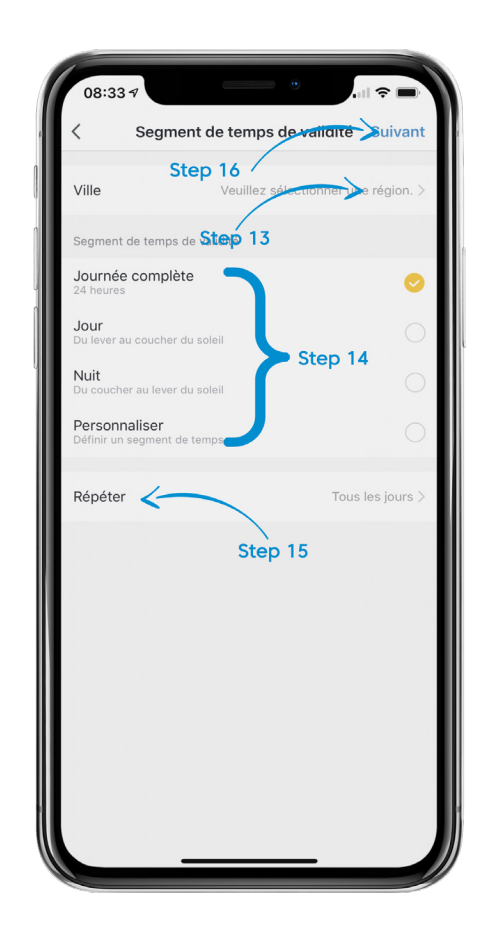

17. Pour modifier le nom de l'automatisation, appuyez sur le bouton Modifier (icône crayon) à côté du champ « Modifier le nom » pour nommer l'automatisation. Appuyez sur Confirmer/ Enregistrer lorsque vous avez terminé.

**REMARQUE :** il est recommandé d'utiliser un nom simple qui explique l'automatisation. Par exemple, si vous créez une automatisation qui allume l'appareil en rouge à 18 heures, nous vous recommandons le nom « Allumé en rouge à 18 h » ou quelque chose de similaire.

18. Appuyez sur Enregistrer dans le coin supérieur droit pour enregistrer l'automatisation que vous venez de créer. Vous allez maintenant être redirigé vers la liste des automatisations que vous avez créées.

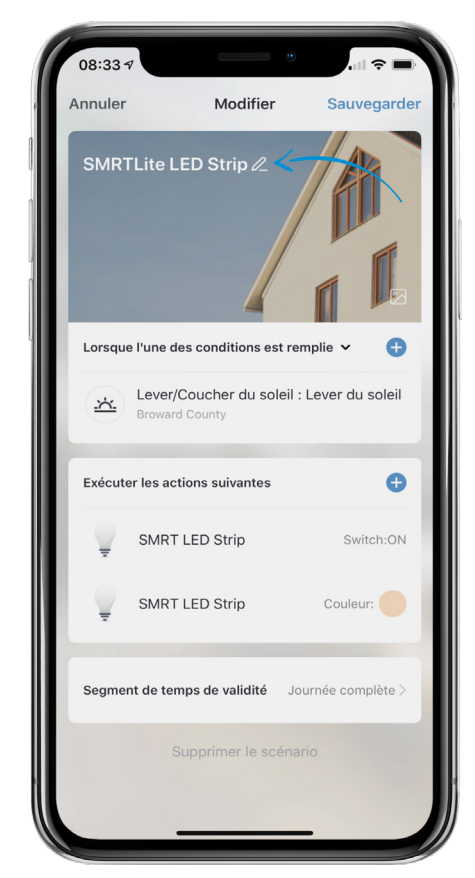

- 19. Pour modifier une automatisation précédemment créée, appuyez sur l'icône [...] de la vignette Automatisation pour modifier les réglages de cette automatisation.
- 20. Pour désactiver une automation, appuyez sur le bouton Automatisation pour la désactiver en gris.
- 21. Pour supprimer une automatisation, appuyez sur [...] (étape 19) pour modifier l'automatisation et cliquez sur Supprimer au bas de l'écran.

**REMARQUE :** les automatisations ne doivent s'exécuter que pendant la période en vigueur lorsque les conditions sont remplies. Elles ne s'exécuteront pas par un simple clic dessus.

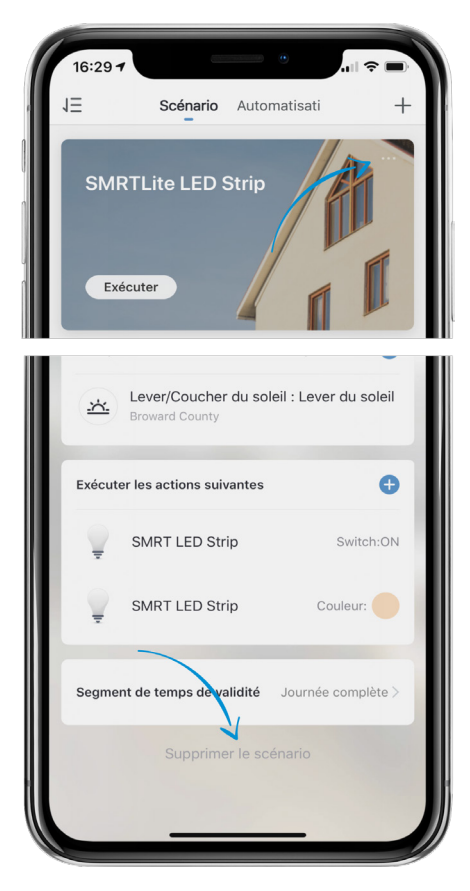

## **BESOIN D'AIDE?**

Contactez-nous par courriel à hello@SMRTLite.com ou appelez-nous au (1) 800-388-6141 ext. 216.

> **Service après-vente Heures d'ouverture**

**Du lundi au vendredi** De 9 h 30 à 15 h (HNE)